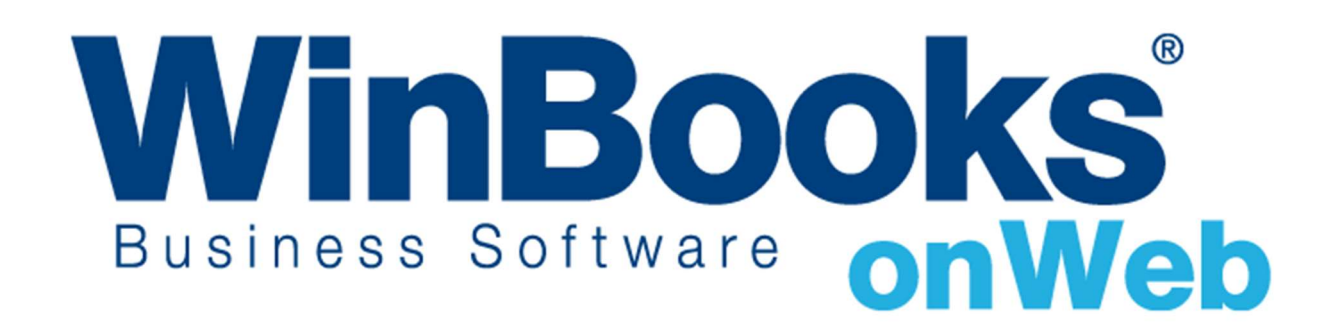

# Opstarten van de Algemene boekhouding

# Welkom in de module Algemene Boekhouding van WinBooks on Web

Met de module Algemene Boekhouding kunt u:

- Uw aan- en verkoopverrichtingen beheren
- ❖ Uw bank- en kasverrichtingen beheren
- Onmiddellijk na elke verrichting het saldo van uw liquide middelen raadplegen
- Uw diverse posten beheren
- Rechtstreeks klanten- en leveranciersfiches, bepaalde documenten, boekhoudplan, diverse posten en artikelen in uw boekhouding importeren door middel van CSV- en Excelbestanden
- uw btw beheren: berekenen, btw-aangiftes exporteren als XML-bestanden en vanuit de toepassing rechtstreeks verbinding maken met http://financien.belgium.be/nl/Eservices/Intervat/ om uw btw-aangiftes, jaarlijkse btw-klantenlisting, Intracom-opgave en dergelijke in te dienen.
- Uw aan- en verkoopdagboeken afsluiten/vergrendelen voor de periodes waarvoor u al btw hebt berekend
- Meerdere boekjaren beheren
- Alle gegevens naar CSV- en/of Excelbestanden exporteren
- Toegang tot de verschillende soorten boekhoudkundige overzichten krijgen
- Boekhoudkundige rapporten exporteren als PDF-, XML- en/of Excelbestanden

Om meer te weten over versies en modules van WinBooks on Web en hun prijzen, ga naar http://www.winbooks.be/nl

## Inhoudstafel

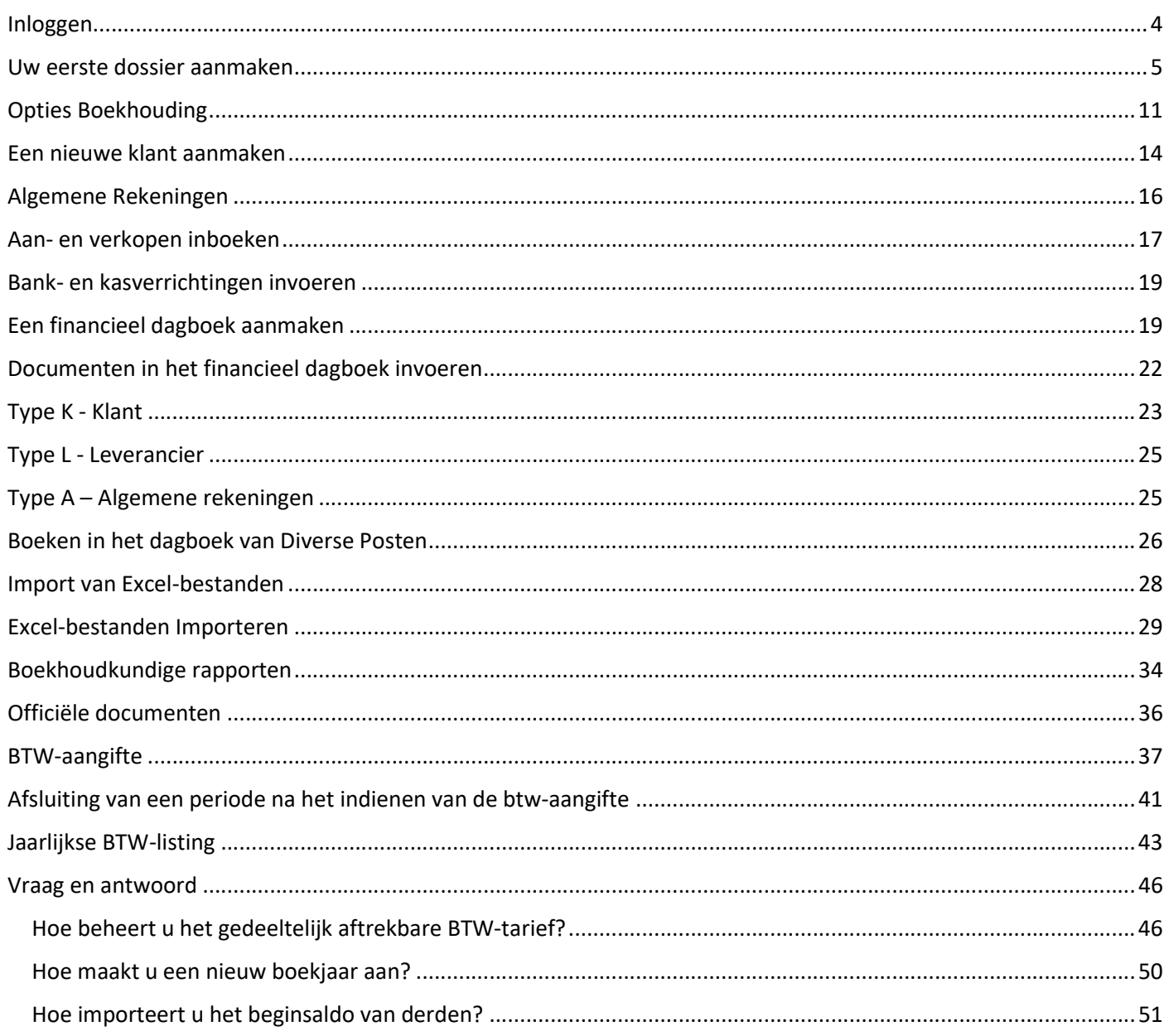

#### Inloggen

Om in te loggen hebt u uw gebruikersnaam en wachtwoord nodig, die u via mail ontvangen hebt na aankoop van uw licentie.

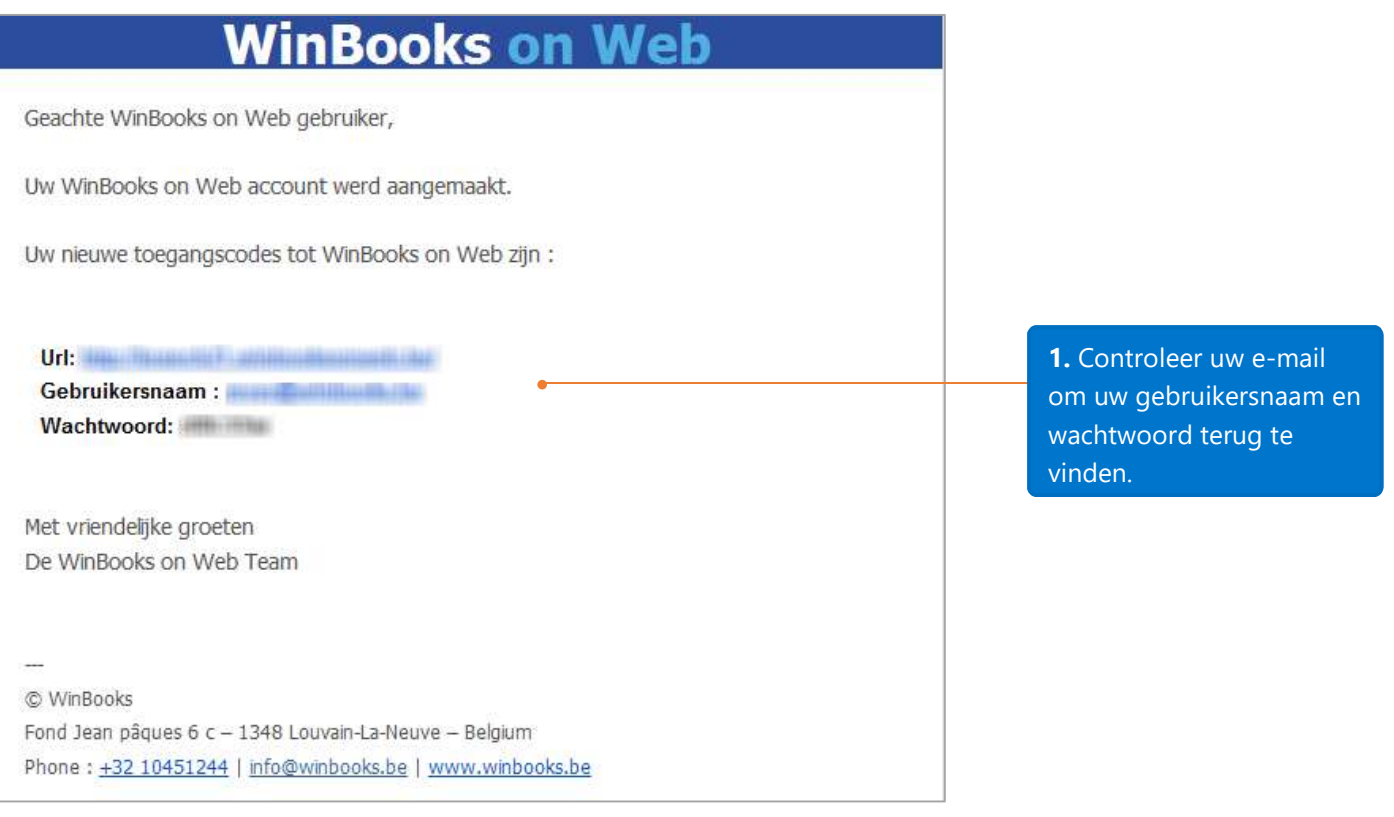

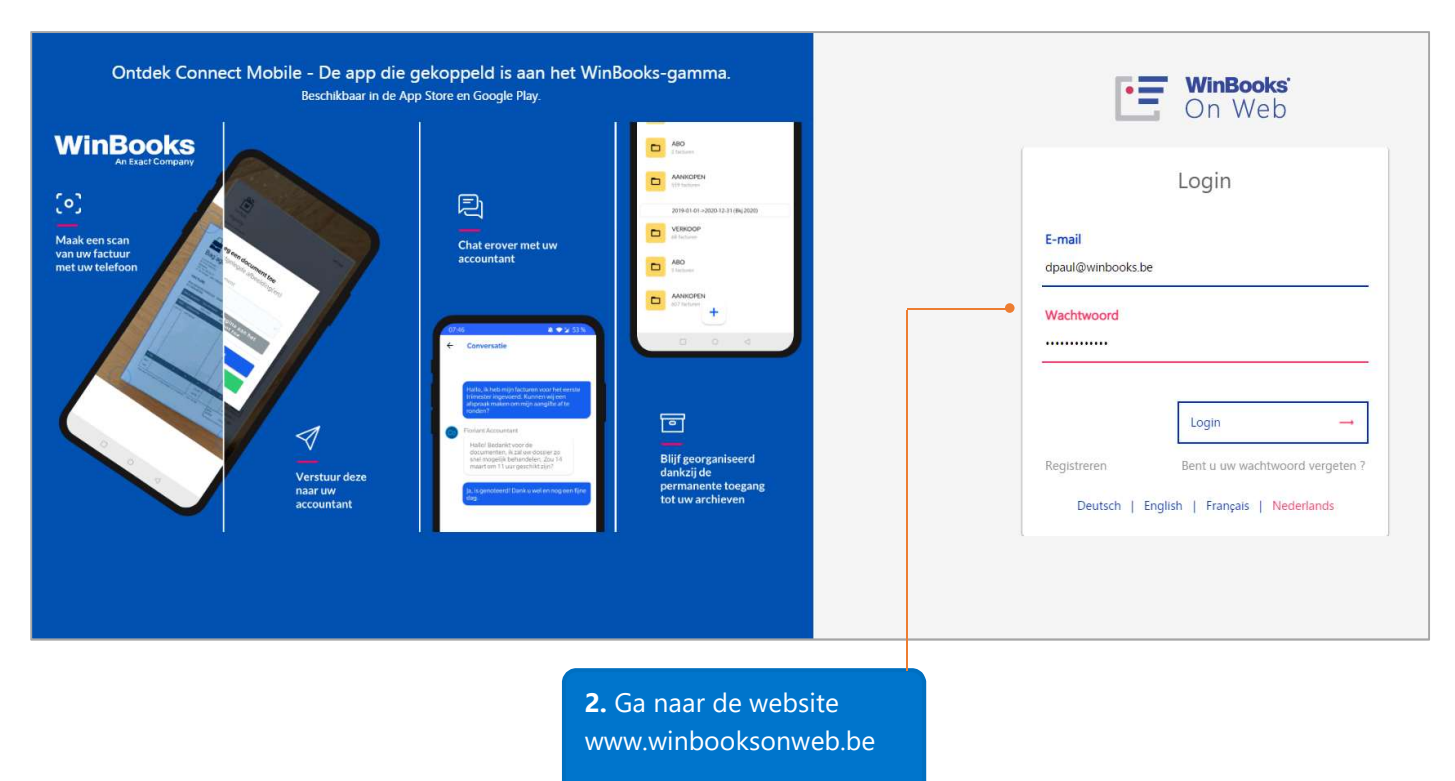

Geef uw gebruikersnaam en wachtwoord in.

Klik daarna op Login.

#### \*\*Vooraleer we beginnen

Als de toepassing gedurende 10 minuten inactief is, zal uw sessie om veiligheidsredenen automatisch worden beëindigd. In dit geval, vernieuw gewoon uw browser en werk verder.

U kunt sneltoetsen gebruiken om de invoertijd te verminderen. Bijvoorbeeld, in plaats van de muis te gebruiken om op de knop 'Opslaan' te klikken, kunt u de toetsen Ctrl en S op het toetsenbord gelijktijdig indrukken. Gelieve te noteren dat deze sneltoetsen door de gebruiker gedefinieerd kunnen worden. U kunt ze dus zelf instellen (ga naar Instellingen - Configuratiescherm – Gebruikersvoorkeuren - Sneltoetsen) indien gewenst.

Deze  $\Box$  opzoekknop, stelt u in staat om de gerelateerde schermen te openen.

#### Uw eerste dossier aanmaken

Na het klikken op 'Login', wordt u gevraagd uw dossier aan te maken. Een dossier vertegenwoordigt een bedrijf.

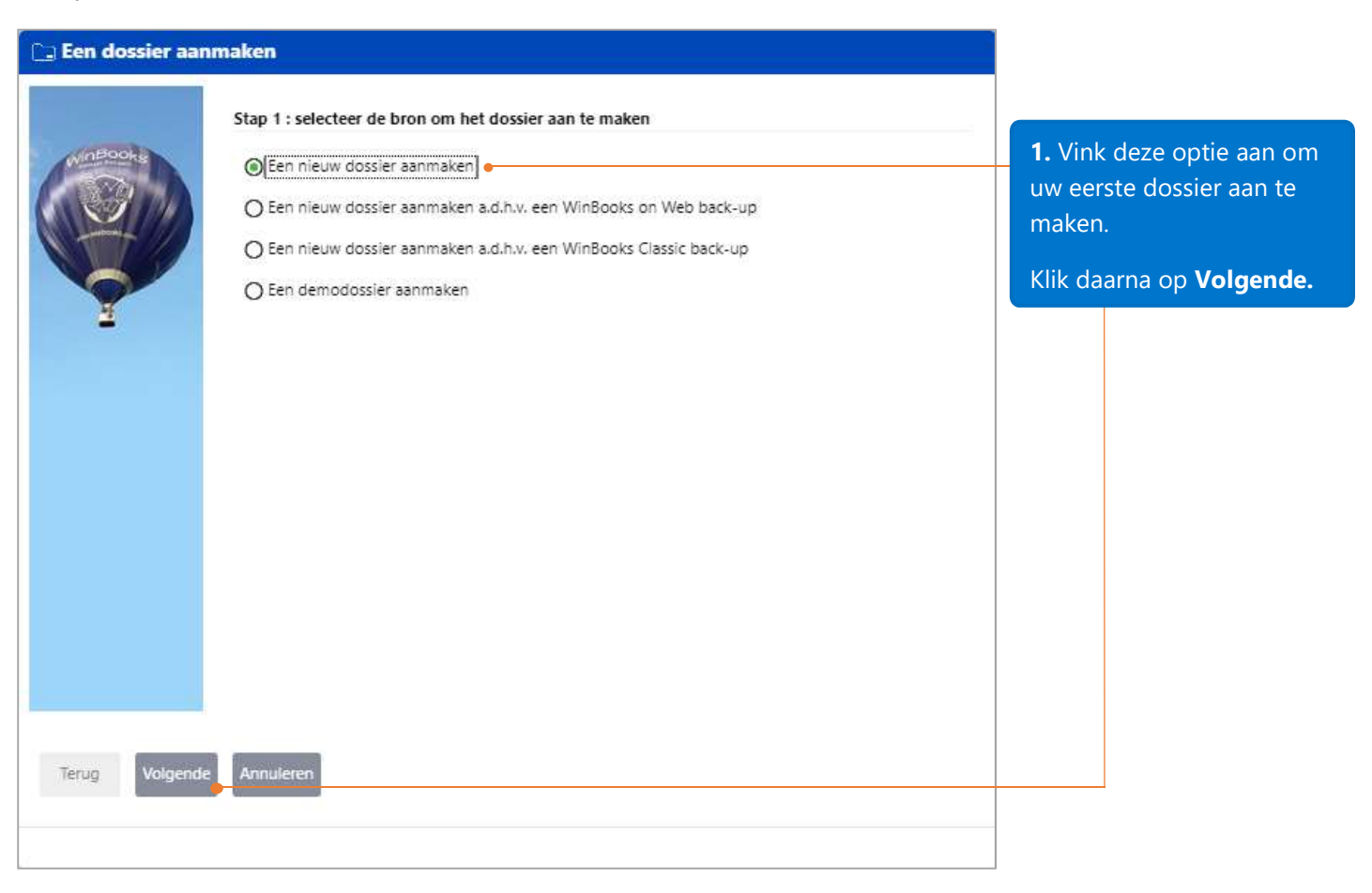

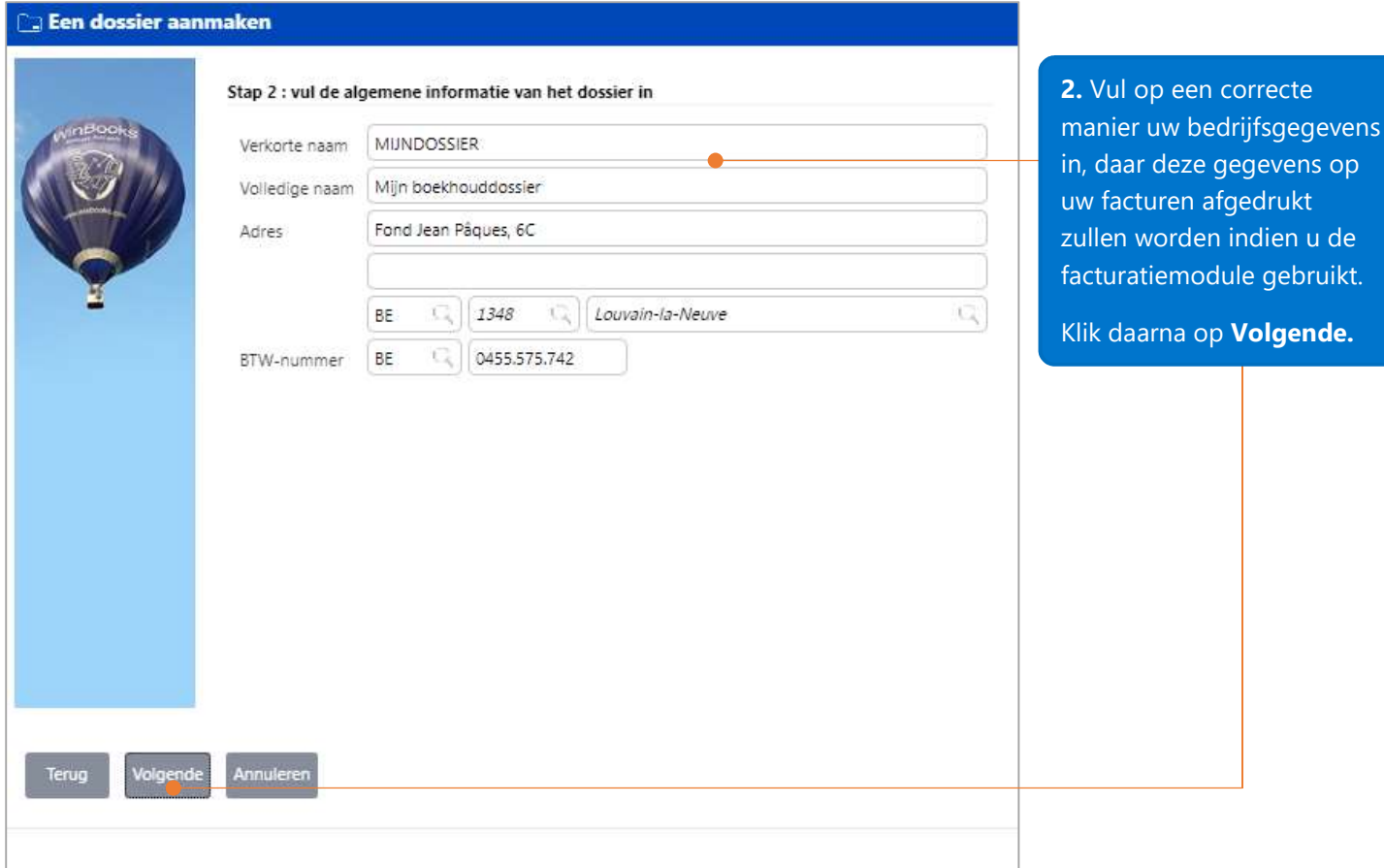

#### **En dossier aanmaken**

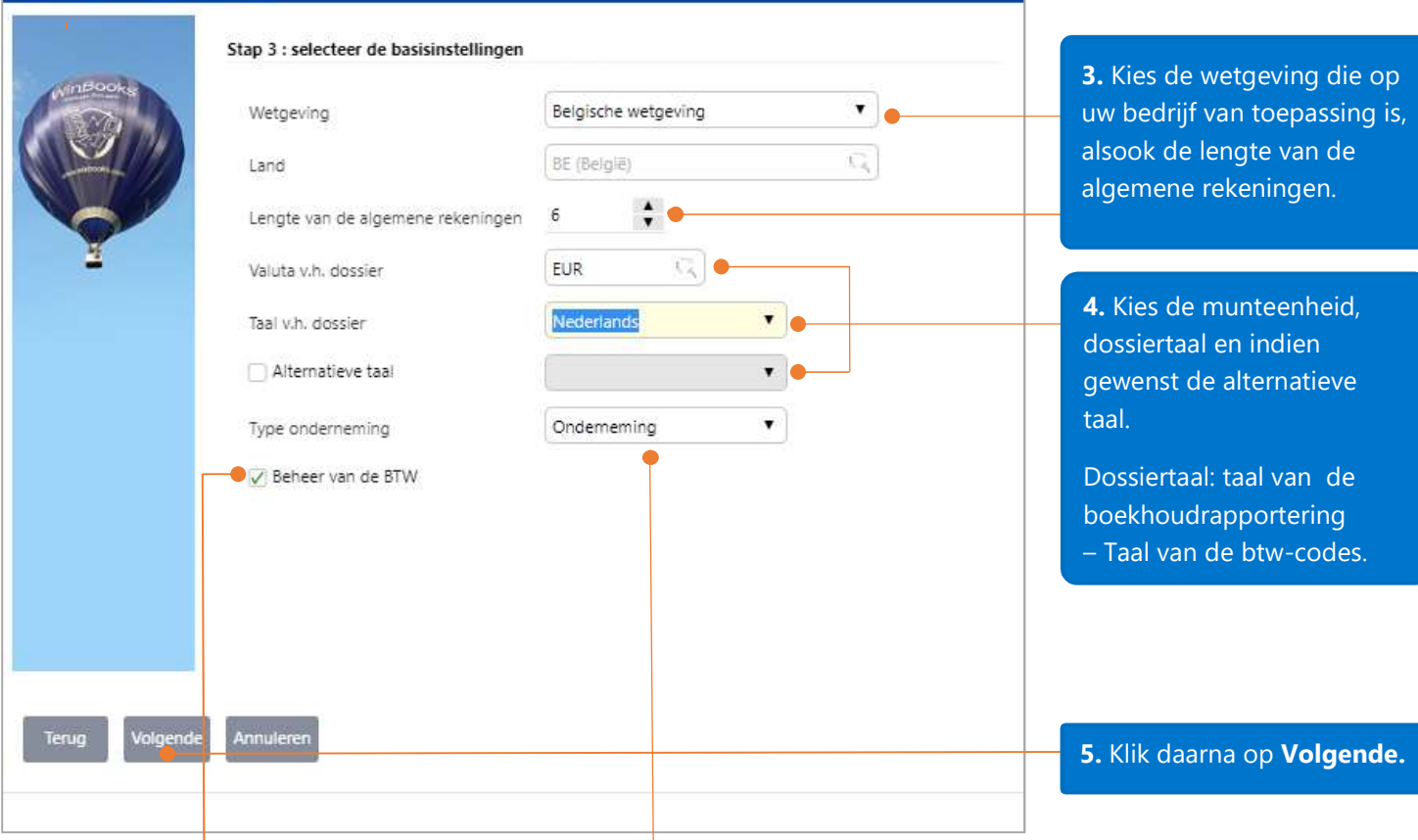

Vink deze optie aan om de BTW in uw boekhoudverrichtingen te beheren.

Selecteer uw type onderneming. In het kader van een VZW zullen de gebruikte algemene rekeningen en de interne balans die van een VZW zijn.

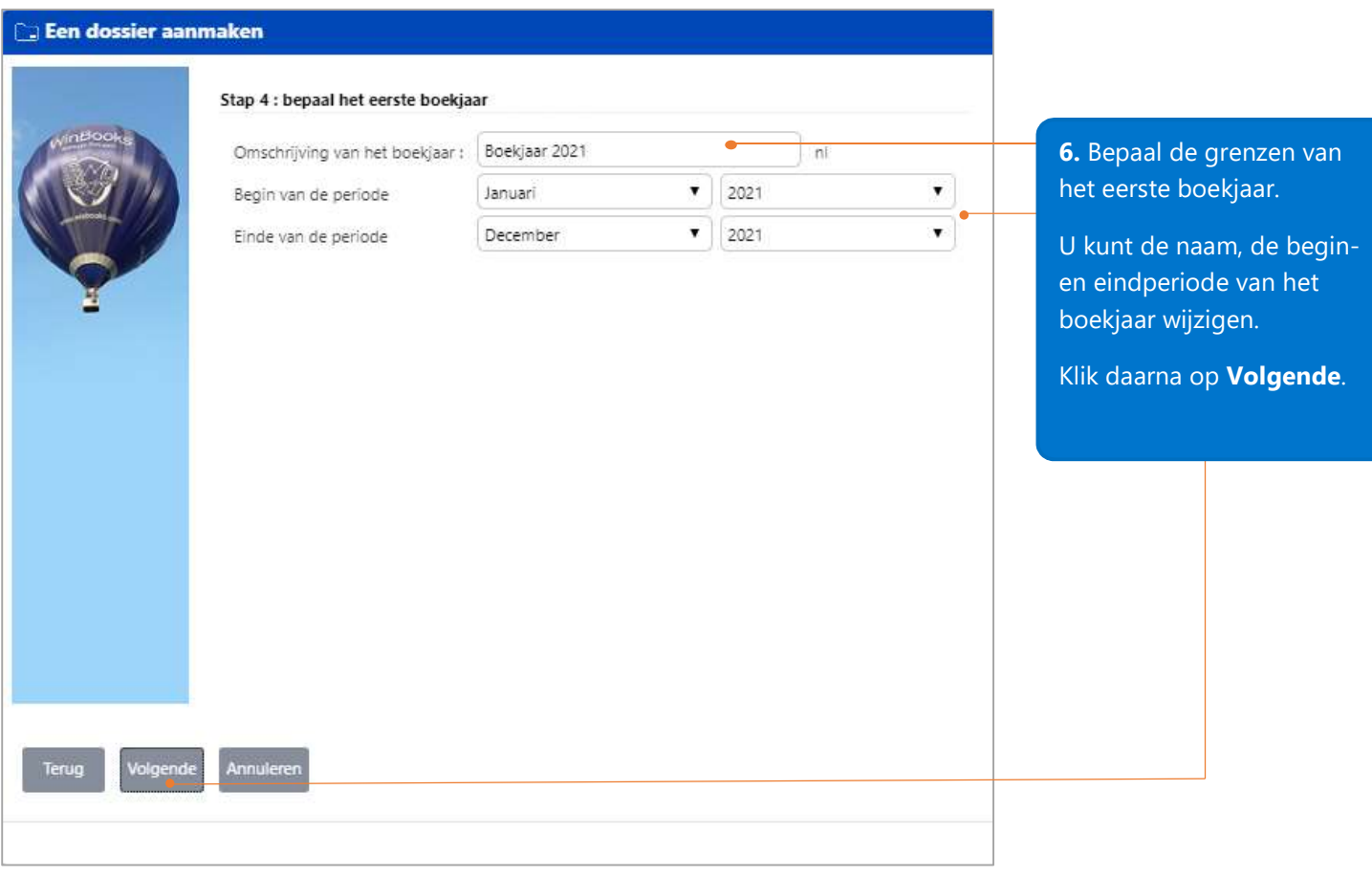

Opmerking: als u bijvoorbeeld een nieuw boekjaar begint in 2021, stellen we voor dat u 2020 als eerste boekjaar definieert. Dit zal u toelaten de eindbalans van 2020 te importeren om alzo de balansen van 2020 en 2021 met elkaar te kunnen vergelijken.

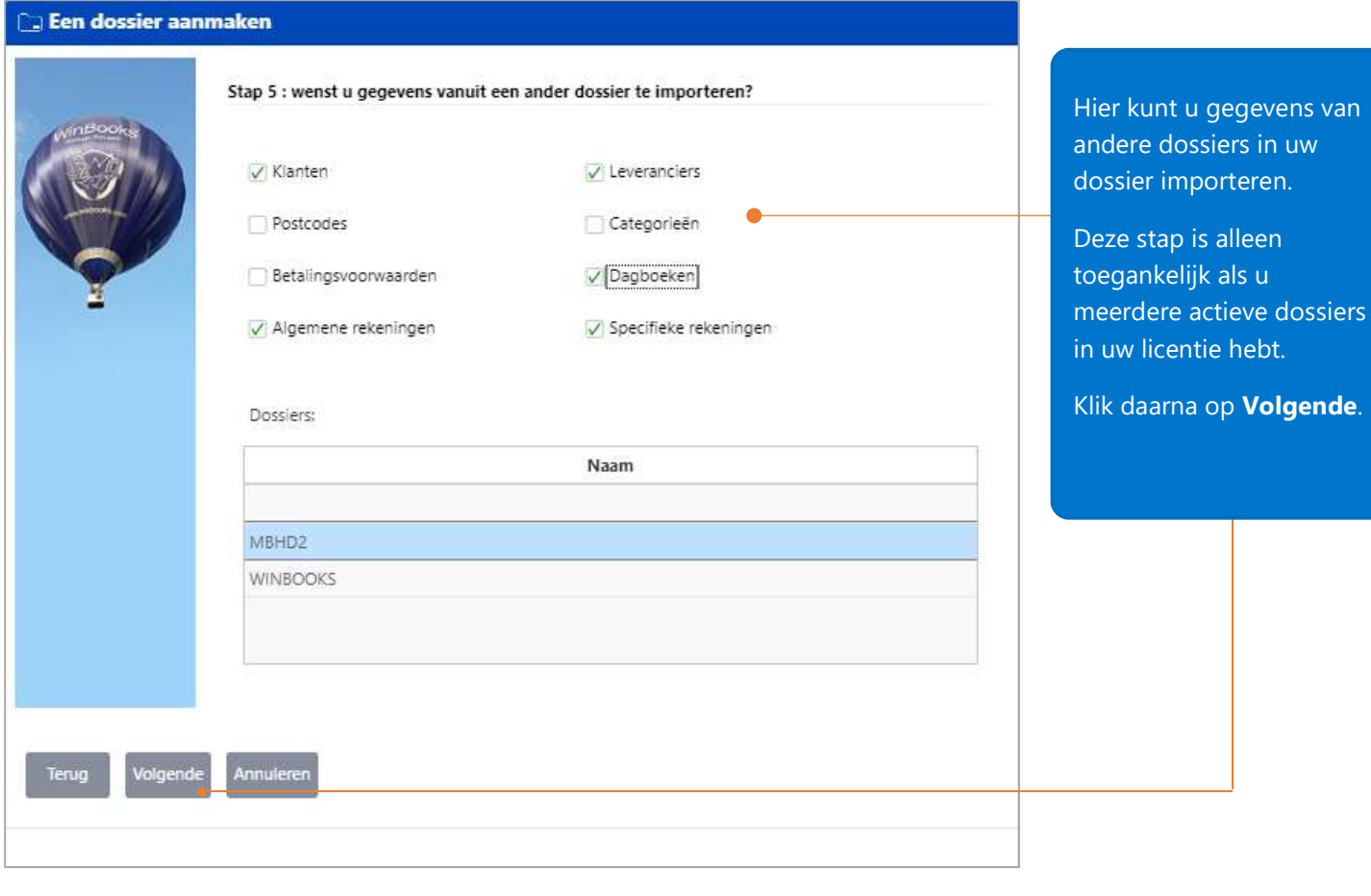

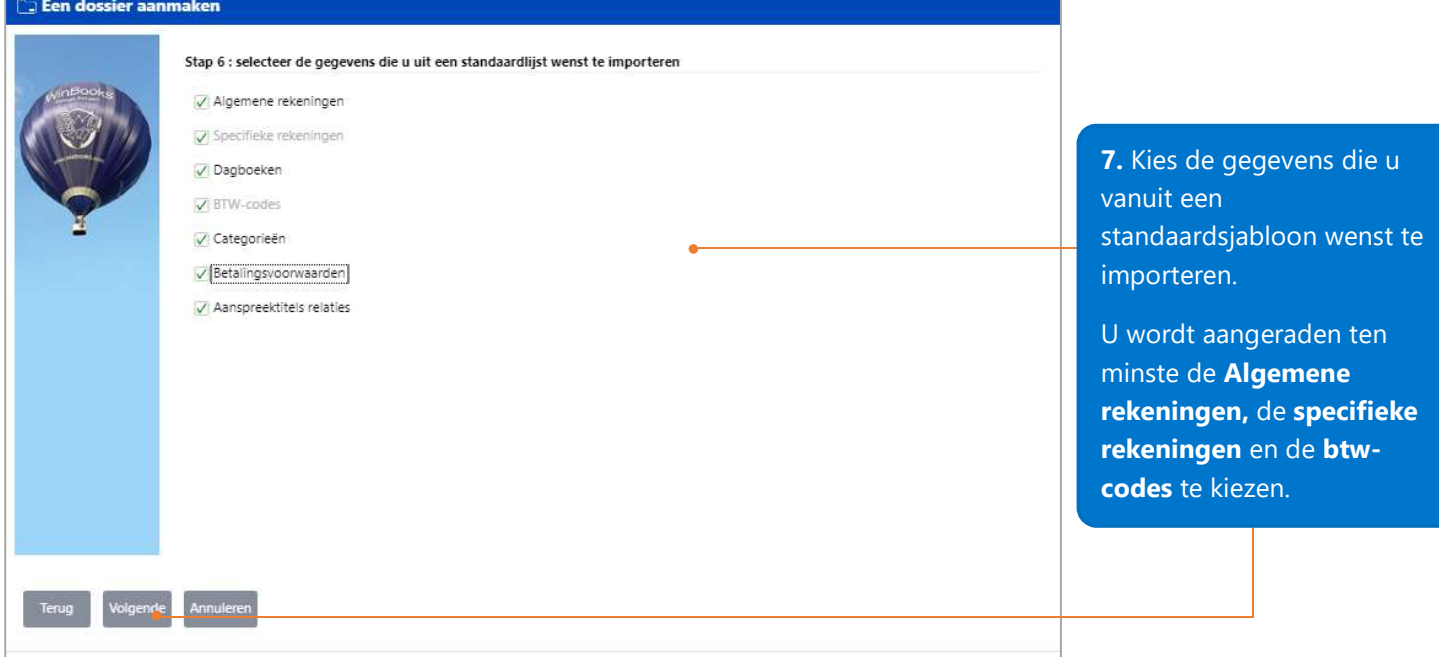

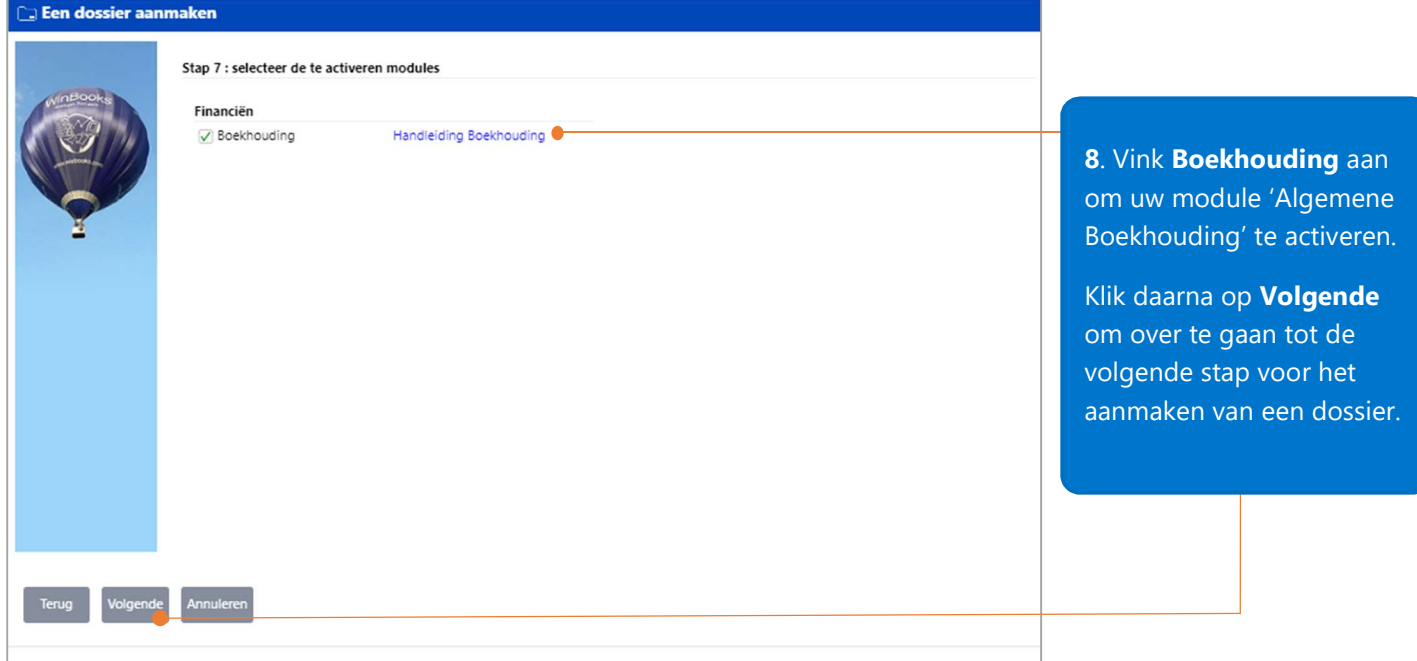

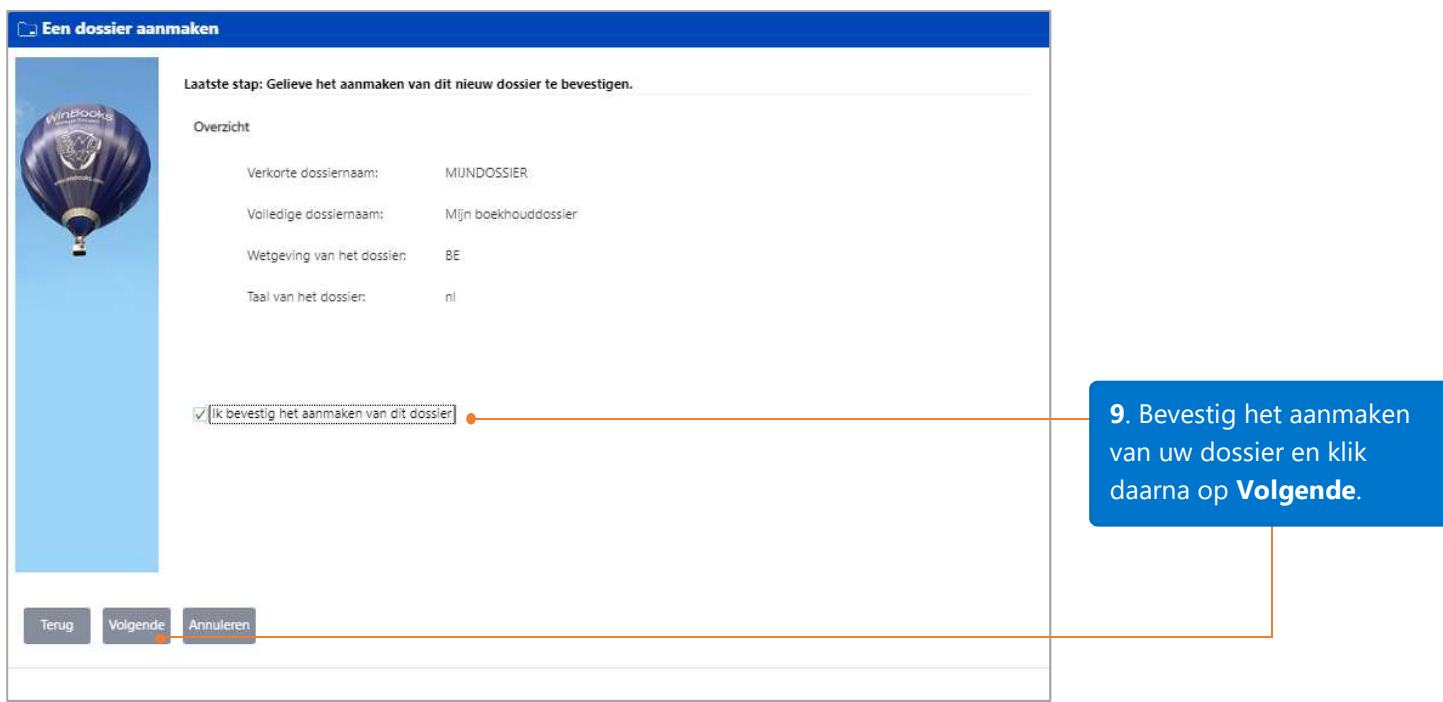

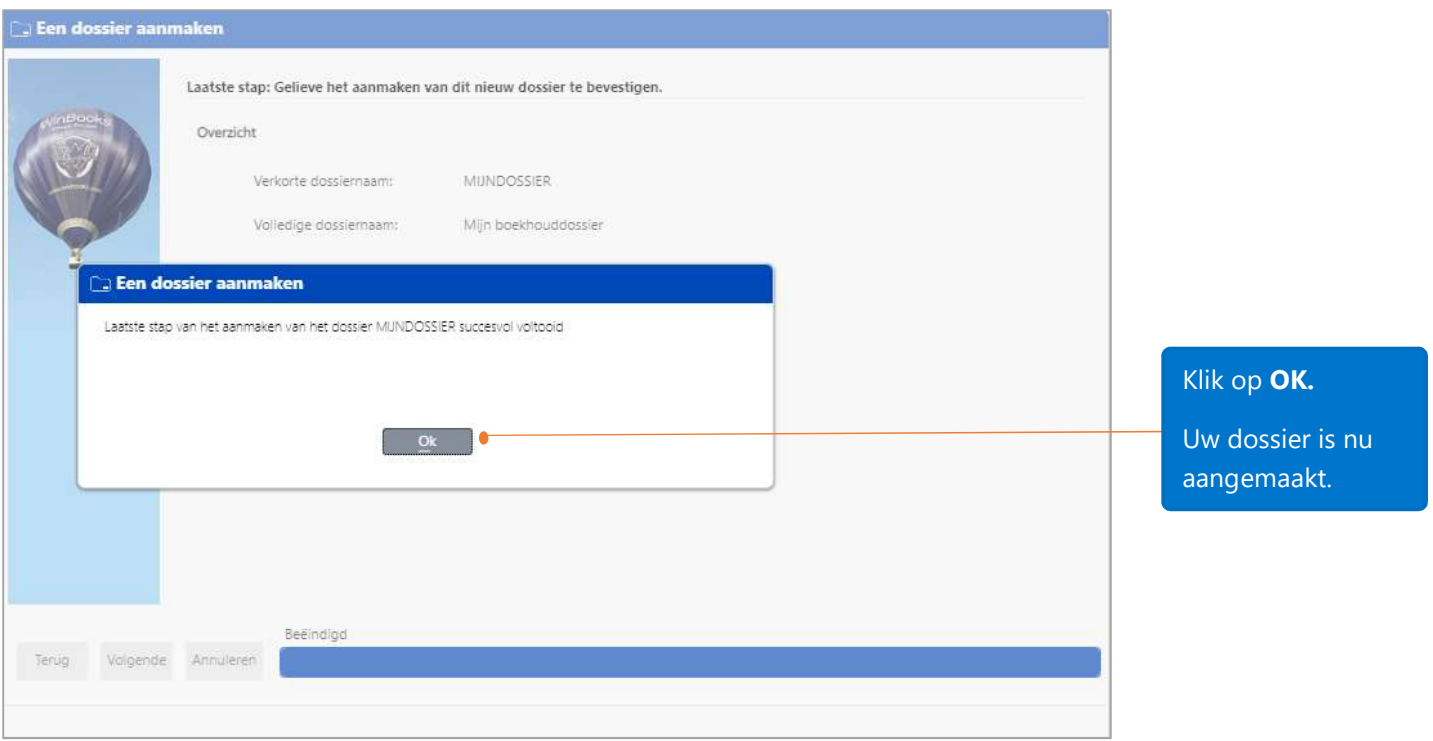

Nadat het dossier is aangemaakt, zal u worden doorgestuurd naar de 'WinBooks on Web'-toepassing.

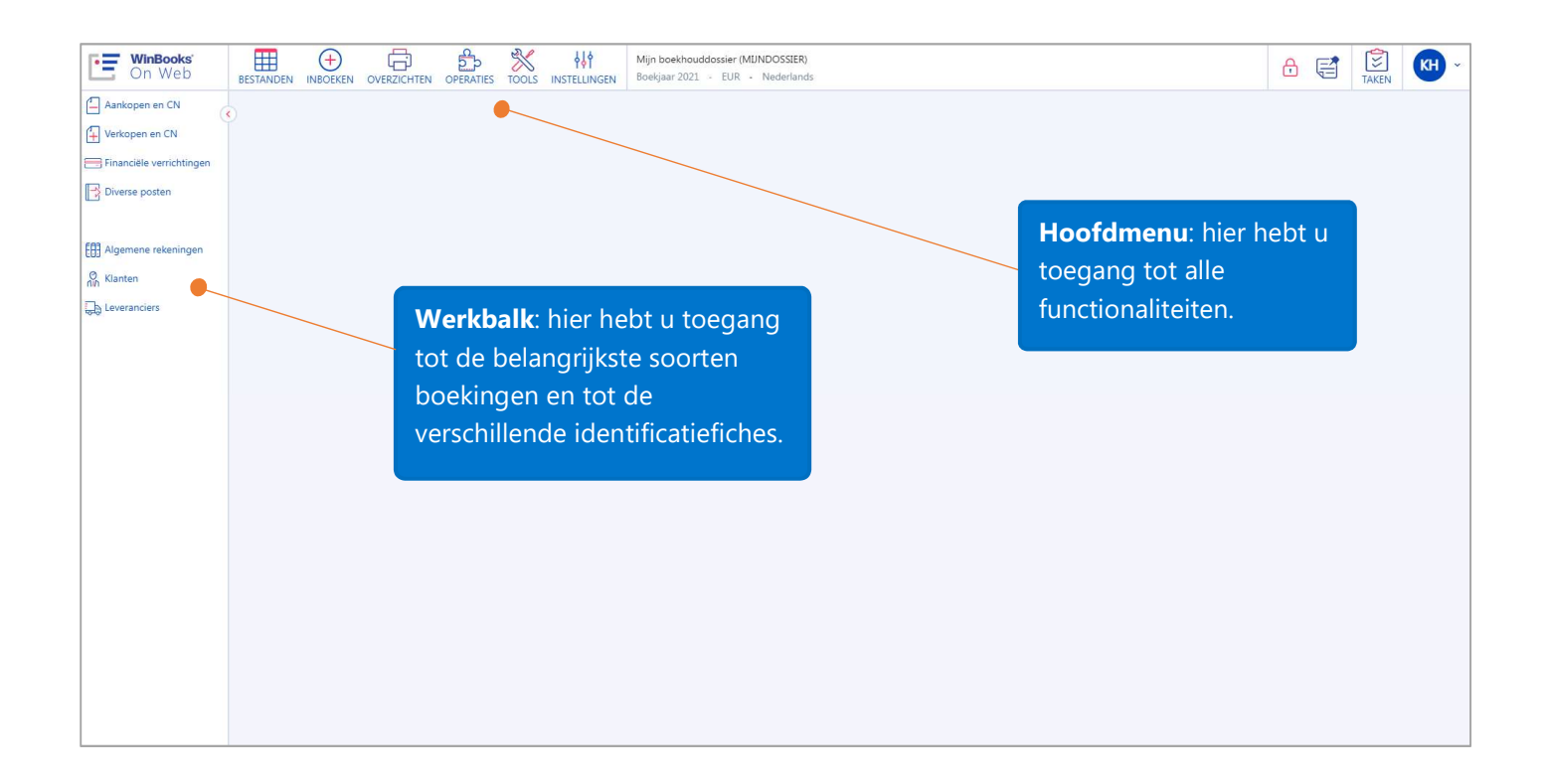

## Opties Boekhouding

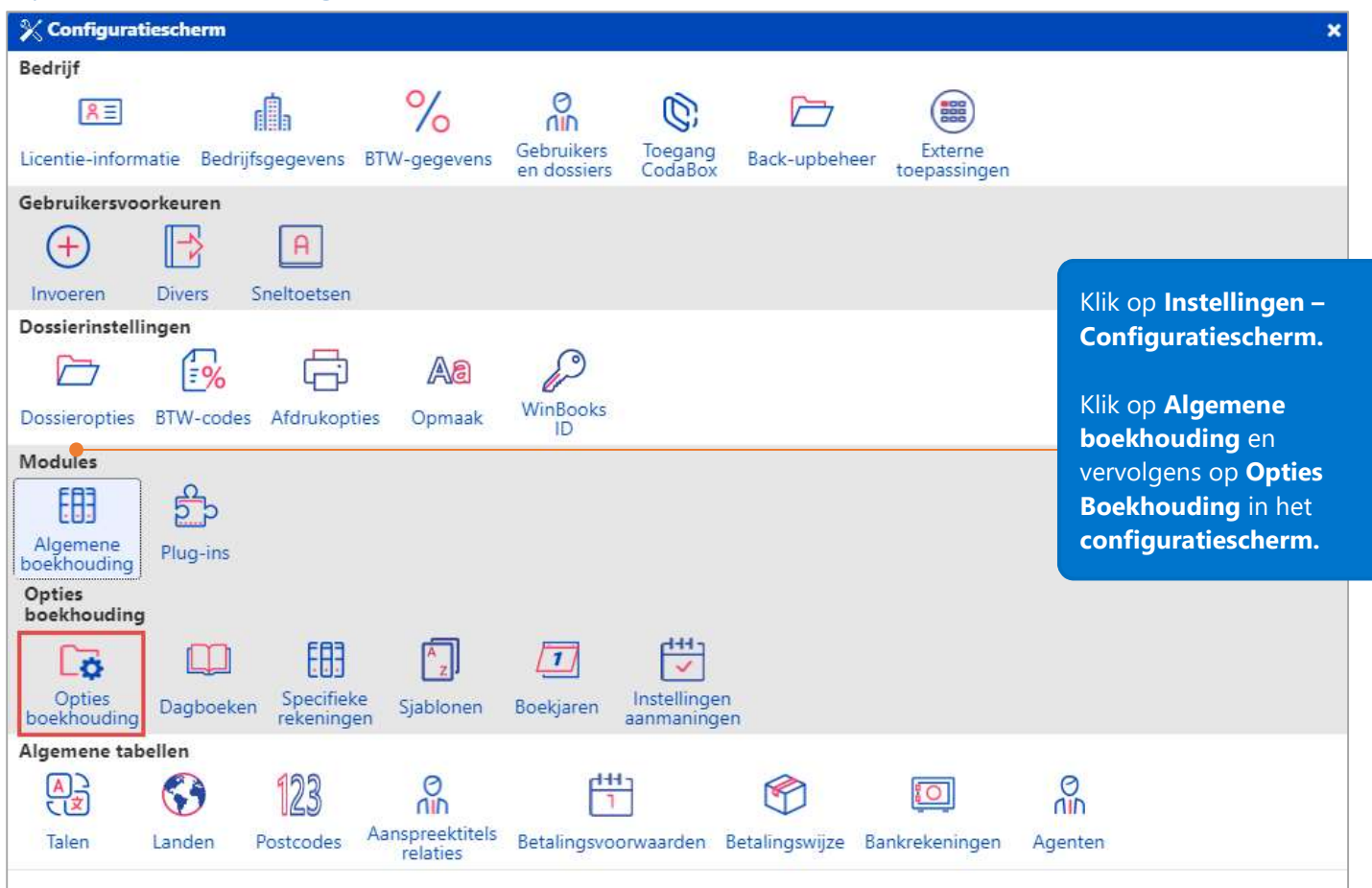

![](_page_10_Picture_84.jpeg)

![](_page_11_Picture_27.jpeg)

![](_page_11_Picture_28.jpeg)

![](_page_12_Picture_48.jpeg)

![](_page_12_Picture_49.jpeg)

![](_page_13_Picture_112.jpeg)

Een klantenfiche bestaat uit 3 delen: het gedeelte 'Bedrijf', het gedeelte 'Standaardwaarden', en de tabbladen 'Adres' en 'Voorwaarden'.

![](_page_13_Picture_113.jpeg)

#### Een nieuwe leverancier aanmaken

![](_page_14_Picture_73.jpeg)

De leveranciersfiche bestaat net als de klantenfiche uit 3 verschillende delen: het gedeelte 'Bedrijf', het gedeelte 'Standaardwaarden', en de tabbladen 'Adres' en 'Voorwaarden'.

![](_page_14_Picture_74.jpeg)

#### Opmerking:

WinBooks on Web bevat een uniek derden-bestand, hetgeen impliceert dat u dezelfde referentie voor een klant als voor een leverancier kunt hebben. Een algemene wijziging zoals bijvoorbeeld een adreswijziging in de klantenfiche zal in dit geval automatisch in de leveranciersfiche worden doorgevoerd. Het is eveneens mogelijk om een klant aan te maken vanuit een leveranciersfiche en omgekeerd.

## Algemene Rekeningen

![](_page_15_Picture_49.jpeg)

Afpuntbaar: vink deze optie aan als u de algemene rekeningen zoals de derderekeningen wenst af te punten. Beknopte afdruk: vink deze optie aan om enkel een samenvattende boeking per periode af te drukken. Herindeling: deze optie laat u toe om voor deze algemene rekening een welbepaald gedrag in de interne balans te definiëren (heel vaak gebruikt voor een financiële algemene rekening '55' en heringedeeld als bijvoorbeeld een '43' rekening).

![](_page_16_Figure_1.jpeg)

![](_page_17_Picture_107.jpeg)

Opmerking: het invoeren van verkoopfacturen gebeurt op dezelfde manier als het inboeken van aankoopfacturen. U moet in dat geval gewoon het dagboek 'Verkopen' kiezen.

![](_page_18_Figure_0.jpeg)

Aangezien dit de eerste keer is dat u financiële verrichtingen invoert en er nog geen financieel dagboek bestaat, moet u er zelf één aanmaken.

## Een financieel dagboek aanmaken

![](_page_18_Picture_51.jpeg)

![](_page_19_Picture_87.jpeg)

![](_page_20_Picture_30.jpeg)

![](_page_21_Picture_87.jpeg)

![](_page_21_Picture_88.jpeg)

![](_page_21_Picture_89.jpeg)

zoeken op basis van haar

-/ ?: als u op zoek bent naar een openstaand bedrag in uw boekhouding

nummer

## Type K - Klant

![](_page_22_Picture_80.jpeg)

Als u het type K kiest, dan moet u de referentie van de klant invoeren.

En druk in dit veld op de 'Spatiebalk' van het toetsenbord om de openstaande facturen van deze klant te raadplegen.

![](_page_22_Picture_81.jpeg)

![](_page_23_Picture_89.jpeg)

#### Voer de opmerking voor het document in.

Het document wordt automatisch opgeslagen na de afwerking van elke regel.

Als het bedrag van de factuur volledig is afgepunt, zal de cirkel groen kleuren.

![](_page_23_Picture_4.jpeg)

![](_page_23_Picture_90.jpeg)

![](_page_24_Picture_123.jpeg)

Als uw klant niet het exacte bedrag van de factuur betaalt:

- kies de betrokken factuur na het drukken van 'Spatie';

- voer het bedrag in dat op uw bankuittreksel staat;

- een pop-up venster laat u toe om een bestemming aan dit verschil te geven (korting,…).

ferentie van

is, kunt u in 'spatie' van bord drukken

ning

met de en van de

#### Type L - Leverancier

De manier om leveranciersverrichtingen in de financiële dagboeken in te brengen, is vergelijkbaar met die voor klanten. Vergeet echter niet de waarden met een '-' teken aan te duiden. Dit betekent dat de leverancier wordt betaald.

#### Type A – Algemene rekeningen

![](_page_24_Picture_124.jpeg)

Volg daarna dezelfde stappen als voor het type K – Klanten om documenten aan te maken.

# Boeken in het dagboek van Diverse Posten

![](_page_25_Picture_40.jpeg)

![](_page_25_Picture_41.jpeg)

![](_page_26_Picture_237.jpeg)

Lijst van de standaard beschikbare dagboeken:

AFSLUIT: dagboek voor de eindejaarsboekingen

DIVPOS: dagboek voor de overige diverse posten

DPAFSC: dagboek voor de afschrijvingen van vaste activa

HEROPENING: dagboek voor het invoeren van de beginbalans

OVSCHR: dagboek voor het boeken van uitgeschreven overschrijvingen

3. Klik op Selecteren om een dagboek te kiezen.

> 4. Kies de periode voor het document.

Als u HEROPENING selecteert, zal alleen de openingsperiode beschikbaar zijn. Als u AFSLUIT selecteert, zal alleen de afsluitingsperiode beschikbaar zijn.

5. Klik op NIEUW om een nieuw document aan te maken.

 $\overline{\mathbb{B}}$  Diverse posten  $\overline{a}$  x Document Lijst Dagboek Periode Document **DIVPOS Jan 2021**  $\overline{)}$   $\overline{)}$   $\overline{$  $\overline{\mathbf{v}}$   $\overline{\mathbb{C}^2}$  $\overline{\bullet}$  1 Datum verr. Type Referentie  $\sqrt{p}$  D/C Bedrag Opmerking 01/01/2021  $0,00$ DOCUMENT REGEL SJABLOON BULAGEN Nieuw Wijzig Toevoegen Inlassen Wissen Importeren Export Bijlagen Wissen regel(s) Geef een dagboekcode in ( <+> In de lijst zoeken)

6. Voer de boekhoudperiode in. 7. Voer de boekingsdatum van de verrichting in het dagboek in.

![](_page_27_Picture_109.jpeg)

opmerking in.

## Import van Excel-bestanden

![](_page_27_Picture_110.jpeg)

Als uw licentie de functie 'Import Excel' bevat, kunt u veel tijd besparen door de klanten, leveranciers, de algemene rekeningen of diverse posten rechtstreeks uit Excel te importeren.

## Excel-bestanden Importeren

Stap 1: Open de fiche waarin u de gegevens wilt importeren. In dit voorbeeld, gaat het om de fiche van

leveranciers. Kies de volledige fiche door op de knop **Ganaar** te klikken.

![](_page_28_Picture_34.jpeg)

#### Stap 2: Klik op Tools – Divers – Import Excel.

![](_page_28_Picture_35.jpeg)

![](_page_29_Picture_16.jpeg)

Stap 4: Nadat u het bestand hebt gekozen, zullen de geïmporteerde gegevens en de gegevenstabel op het scherm verschijnen.

![](_page_29_Picture_17.jpeg)

Stap 5: Selecteer de titel van elke kolom in het Excelbestand en sleep deze naar het veld van de fiche met dezelfde naam of dezelfde waarden. Controleer de opmaak van de velden nauwgezet en pas indien nodig uw Excelbestand aan de structuur van de 'WinBooks on Web'-bestanden aan.

![](_page_30_Figure_1.jpeg)

#### Stap 6: Klik op Import.

![](_page_31_Picture_26.jpeg)

Stap 7: Controleer de fouten en/of de eventuele waarschuwingen.

![](_page_31_Picture_27.jpeg)

In het getoonde voorbeeld bevat de verwijzing AU PARFUM een spatie die niet is toegestaan. Verlaat uw importscherm, bewerk uw Excelbestand en voer een nieuwe import uit.

Stap 8: Klik op **Uitvoeren** als u de gegevensimport wilt bevestigen.

![](_page_32_Picture_1.jpeg)

Stap 9: Klik op OK.

![](_page_32_Picture_3.jpeg)

Stap 10: Controleer uw import via het tabblad Lijst met de leveranciers.

![](_page_32_Picture_39.jpeg)

#### Boekhoudkundige rapporten

Er zijn 5 types van beschikbare overzichten in de module Algemene Boekhouding van WinBooks on Web:

- Dagboeken
- Actuele balansen
- Periodieke balansen
- Historieken
- Interne overzichten

Deze rapporten verschaffen u heel snel een overzicht van de geboekte gegevens om u te helpen bij het nemen van betere bedrijfsbeslissingen.

![](_page_33_Figure_8.jpeg)

![](_page_34_Picture_0.jpeg)

Controleer in de taakbeheerder of uw rapport klaar is en klik vervolgens op het icoon  $\bullet$  om het te bekijken.

Hieronder ziet u een voorbeeld van de 'Interne balans' volgens de opmaak die hierboven werd gekozen:

![](_page_34_Picture_27.jpeg)

#### Officiële documenten

BTW-aangifte: het maandelijkse (of driemaandelijkse) rapport om al uw btw-transacties door te geven aan de federale overheid.

Intracommunautaire opgave: het rapport om al uw transacties met andere landen van de EEG (Europese Economische Gemeenschap) door te geven aan de federale overheid.

Jaarlijkse BTW-listing: lijst van Belgische btw-nummers van uw klanten aan wie uw onderneming goederen heeft geleverd of diensten heeft geleverd: totaalbedrag van deze transacties en de totale btw die erop betrekking heeft.

Controlelijst Jaarlijkse BTW-listing: controlelijst om uw jaarlijkse btw-aangifte voor te bereiden en/of te controleren.

Groeperen van aangiftes: autoriseert fiduciaire-licenties om ofwel btw-aangiftes of jaarlijkse btw-listings bestemd voor de administratie te groeperen in 1 enkel XML-bestand.

Overstemming BTW: de lijst die gebruikt wordt om de overeenstemming tussen de btw-aangifte en uw boekhoudgegevens te testen.

Verworpen uitgaven: de lijst met de uitgaven die niet-aftrekbaar zijn.

Rapport naar Jaarrekeningen exporteren: het genereren van de balans van de algemene rekeningen in txt-formaat die in een software van balansanalyse kan worden ingelezen.

Fiche 281.50: het XML-bestand met de leveranciers die gedurende het boekjaar commissies, erelonen en andere voordelen hebben genoten.

Totalen per BTW-code/ (M)OSS: weergave en afdruk van de (M)OSS-aangifte voor controledoeleinden

## BTW-aangifte

![](_page_36_Picture_121.jpeg)

![](_page_36_Picture_122.jpeg)

op het tabblad **Basis** net totale sbedrag te zien voor el uitgaande als mende verrichtingen.

kolom '**Berekend** rag' zal ingevuld den rekening dend met alle voerde verrichtingen gelang de gebruikte codes. sommige bedragen aanpassen, gebruik olom '**Verbetering**'.

![](_page_37_Picture_41.jpeg)

![](_page_37_Picture_42.jpeg)

Tabblad Overzicht toont of u btw verschuldigd bent of moet recupereren van de overheid voor de betrokken periode.

' toont de en en

![](_page_38_Picture_54.jpeg)

#### Tabblad Detail toont alle verrichtingen die samen de berekende bedragen vertegenwoordigen.

![](_page_38_Picture_55.jpeg)

Het tabblad Controles verifieert of alle bedragen correct zijn, aan de hand van de testen die automatisch door de btwadministratie tijdens het aanmaken van de aangifte worden uitgevoerd.

![](_page_39_Picture_65.jpeg)

#### Afsluiting van een periode na het indienen van de btw-aangifte

Nadat u het XML-bestand met de btw-aangifte hebt gegenereerd, zal WinBooks u voorstellen om de betrokken periode af te sluiten.

![](_page_40_Picture_98.jpeg)

Een btw-aangifte in XML-formaat zal worden aangemaakt nadat u op de knop XML hebt geklikt.

![](_page_40_Picture_99.jpeg)

Vink dit vakje aan en klik op OK als dit XMLbestand naar Intervat moet worden verzonden. De informatie (type document, datum, gebruiker, periode,…) kan via de knop Historiek geraadpleegd worden.

![](_page_40_Picture_100.jpeg)

Vink ook de

mogelijkheid aan om inen verkoopdagboeken af te sluiten voor de periode waarop uw btwaangifte betrekking heeft. Let op: u kunt gedurende deze periode geen extra verrichtingen meer invoeren.

![](_page_41_Figure_1.jpeg)

![](_page_41_Picture_55.jpeg)

U kunt zien dat de aan- en verkopen t.e.m. januari zijn afgesloten. Dit betekent dat u enkel voor de periodes na de maand januari 2021 gegevens in de aankoop- en verkoopdagboeken kunt invoeren.

## Jaarlijkse BTW-listing

![](_page_42_Picture_65.jpeg)

![](_page_42_Picture_66.jpeg)

Tabblad **Operaties** toont de gedetailleerde omzet, alsook het btwbedrag aangerekend aan elke klant, en het totale btw-bedrag van het jaar.

![](_page_43_Picture_73.jpeg)

Om de informatie in het tabblad Detail te zien, moet u eerst één klant in het tabblad Operaties selecteren. In het tabblad Detail, kunt u de periode, het dagboek en het documentnummer van deze klantenverrichtingen zien.

![](_page_43_Picture_74.jpeg)

Het tabblad Controles geeft u informatie over mogelijke problemen: bijvoorbeeld een klant zonder btw-nummer of verschillende klanten met hetzelfde btw-nummer.

![](_page_44_Picture_105.jpeg)

## Vraag en antwoord

### Hoe beheert u het gedeeltelijk aftrekbare BTW-tarief?

De 'BTW aftrekbaarheid' laat u toe om verschillende gedeeltelijk aftrekbare BTW-tarieven te beheren.

![](_page_45_Picture_55.jpeg)

![](_page_45_Picture_56.jpeg)

![](_page_46_Picture_39.jpeg)

![](_page_46_Picture_40.jpeg)

![](_page_47_Picture_81.jpeg)

Het gekozen tarief is 40%. Let erop dat als u meer dan één tarief hebt, de niet-aftrekbare btw zal worden toegewezen aan de maatstafrekening.

![](_page_47_Picture_82.jpeg)

Wanneer u documenten met bijvoorbeeld de BTWcode GDP aanmaakt, zal de kolom 'Aftrkb.' in het aankoopscherm verschijnen, met in het configuratiescherm onder Opties Boekhouding het vooraf gekozen standaardtarief. In dit voorbeeld, is het BTW-bedrag 210 euro.

Bij het inzoomen van dit aankoopscherm, krijgt u volgende situatie te zien:

![](_page_48_Picture_12.jpeg)

De maatstafrekening is 610000. De niet-aftrekbare btw voor een bedrag van 126,00 euro is toegewezen aan deze rekening. De aftrekbare btw ten belope van 84,00 euro is toegewezen aan de rekening 411000.

#### Hoe maakt u een nieuw boekjaar aan?

![](_page_49_Figure_1.jpeg)

#### Opgelet:

- Een boekjaar mag niet langer zijn dan 24 maanden.
- U kunt via dit menu geen boekjaar vóór het laatste boekjaar van het dossier aanmaken. Een specifieke tool maakt het echter mogelijk om een boekjaar toe te voegen voorafgaand aan het aangemaakte 1ste boekjaar. Neem hiervoor contact op met uw WinBooks on Web-verdeler.

#### Hoe importeert u het beginsaldo van derden?

Stel dat u WinBooks on Web gaat gebruiken vanaf 2021. U moet het rekeningsaldo van uw algemene rekeningen aan het einde van het jaar 2020 importeren. Dit zal u helpen een jaar-op-jaar vergelijking te maken (jaar-op-jaar vergelijking van de interne balans)

Stap 1: Wanneer u een nieuw dossier aanmaakt, vergeet niet om boekjaar 2020 als eerste boekjaar aan te maken.

![](_page_50_Picture_32.jpeg)

Stap 2: WinBooks on Web heeft een specifiek afsluitingsdagboek 'AFSLUIT' gemaakt dat speciaal is bedoeld voor het invoeren van de eindsaldi van uw rekeningen.

![](_page_51_Picture_12.jpeg)

Stap 3: Open het scherm van de Diverse Posten en selecteer het dagboek voor de afsluiting van het boekjaar.

![](_page_51_Picture_13.jpeg)

Stap 4: Maak een Excelbestand om te importeren aan: zorg ervoor dat elke kolom in het Excelbestand overeenstemt met een kolom in het invoerscherm van de Diverse Posten. Hieronder ziet u een voorbeeld van een Excelbestand om het beginsaldo van de klanten te importeren :

![](_page_52_Picture_42.jpeg)

Stap 5: Klik in het menu onder Tools op – Divers – Import Excel, terwijl het scherm van de Diverse Posten actief is.

![](_page_52_Figure_3.jpeg)

Stap 6: Klik op **om het te importeren bestand te kiezen**.

![](_page_52_Picture_43.jpeg)

Volg de stappen op pagina 30 en volgende om het bestand te importeren. Hieronder ziet u het resultaat in het invoerscherm van de Diverse Posten. Uw klanten moeten natuurlijk reeds bestaan vóór de import van dit bestand en u moet beschikken over de optie 'Import Excel' in uw licentie.

![](_page_53_Picture_27.jpeg)

Let op: U kunt een dagboek diverse posten voor de afsluiting of een dagboek diverse posten voor de opening van een boekjaar gebruiken. Dit zijn de enige 2 soorten dagboeken waarmee u een bedrag kunt boeken op een specifieke rekening, bijvoorbeeld 55-rekeningen die gekoppeld zijn aan uw financiële dagboeken.